# Köszönjük, hogy a mi termékünket választotta!

## 1:Csatlakozós kábel

Az IP kamera csatlakozós kábel kiosztása látható a képen.

Esetünkben a kábel audió csatlakozókat NEM tartalmaz, csak LAN-csatlakozót, DCtápfeszültség csatlakozót és Reset-gombot.

A kábel kiosztás:

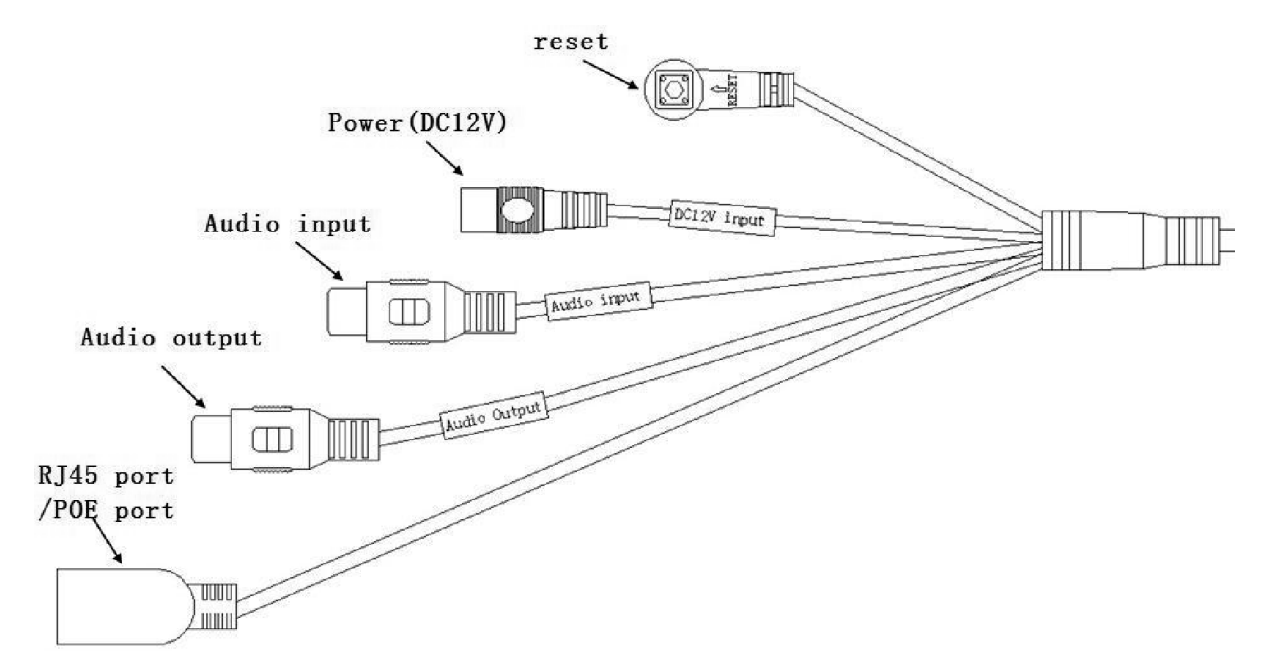

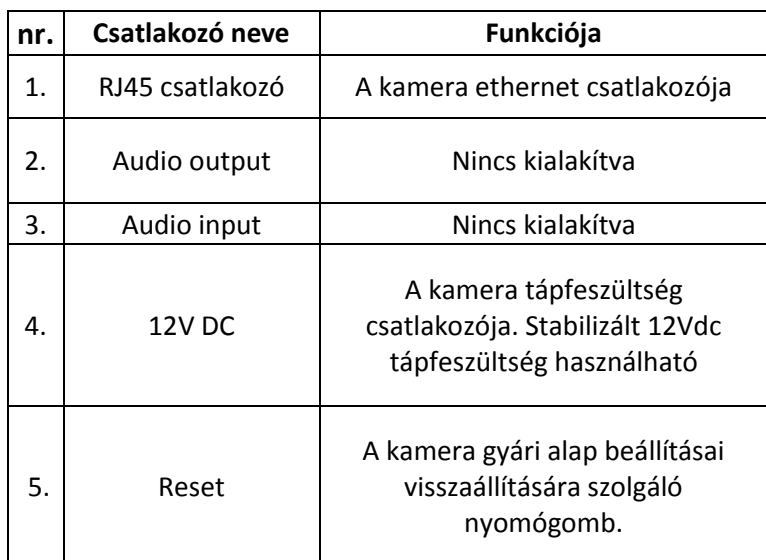

## 2、 Hálózati adatok beállítása

A kamerát csatlakoztatni kell az alhálózathoz, amelyikben a PC is van. A dobozban található CD-ről futtatni kell a "pConfig.exe" programot a PC-n. Ez a program megkeresi és kilistázza a hálózaton belül talált IP-kamerák adatait, az IPcímüktől függetlenül.

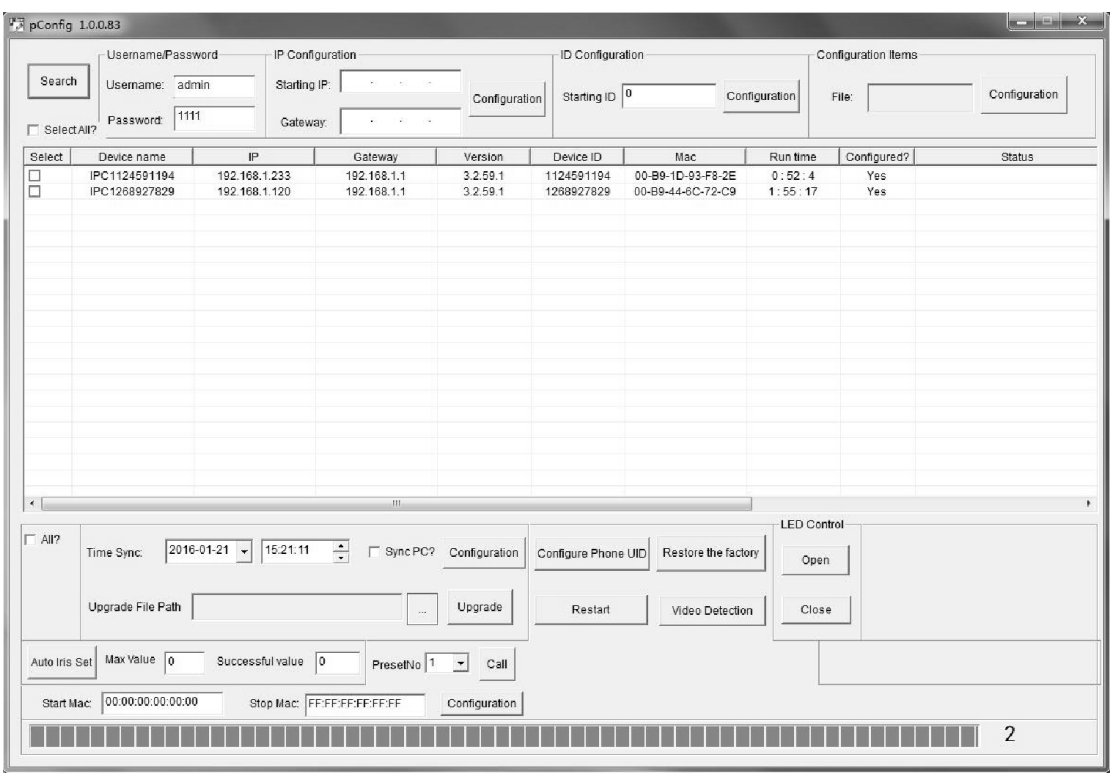

A hálózaton belül megtalált IP-kamerák IP-címét ebben a segéd programban lehet megváltoztatni. Kiválasztjuk a megfelelő kamerát a kamera neve előtt lévő kis négyzetbe kattintva, majd a megfelelő IP-címet és átjáró adatokat beírjuk az "IP Configuration" Starting IP és Gateway mezőbe. Beírjuk a felhasználónevet és jelszót a megfelelő mezőkbe (admin, 1111), majd a Configuration ikonra kattintva elmentjük a beállításokat. Ezután a kamera újraindul, újraindulás után a Search ikonra kattintva a segédprogram frissíti az adatokat és ott már a megváltoztatott adatokkal kell látnunk a kamerát.

#### 3、Előzetes beállítások:

Ahhoz, hogy a felhasználó el tudja érni a kamerát WEB-es böngészővel (IE az ajánlott) néhány alapvető módosítást el kell végezni a böngészőben. A számítógép és az IP-kamera IP-adatai ugyan abba a tartományba kell, hogy essenek, ezt a fent bemutatott módon az IP-kamera IP-adatai módosításával tudjuk elérni legegyszerűbben.

## 3-1 WEB-es böngésző használata

AZ IP kamera több böngészőt támogat: IE、Chrome、 Firefox. Az alábbiakban az Internet Explorer segítségével történő elérés leírása olvasható.

IE használata alkalmával kérem a következő beállításokat végezze el, indítsa el az IE-t, majd:

□ 3-1-1. Eszközök > Internet beállítások > Biztonság > Megbízható helyek > Helyek, majd a "Webhely felvétele a zónába" mezőbe be kell írni az IP-kamera IP-címét és a "Hozzáadás" ikonra kattintva elmenteni:

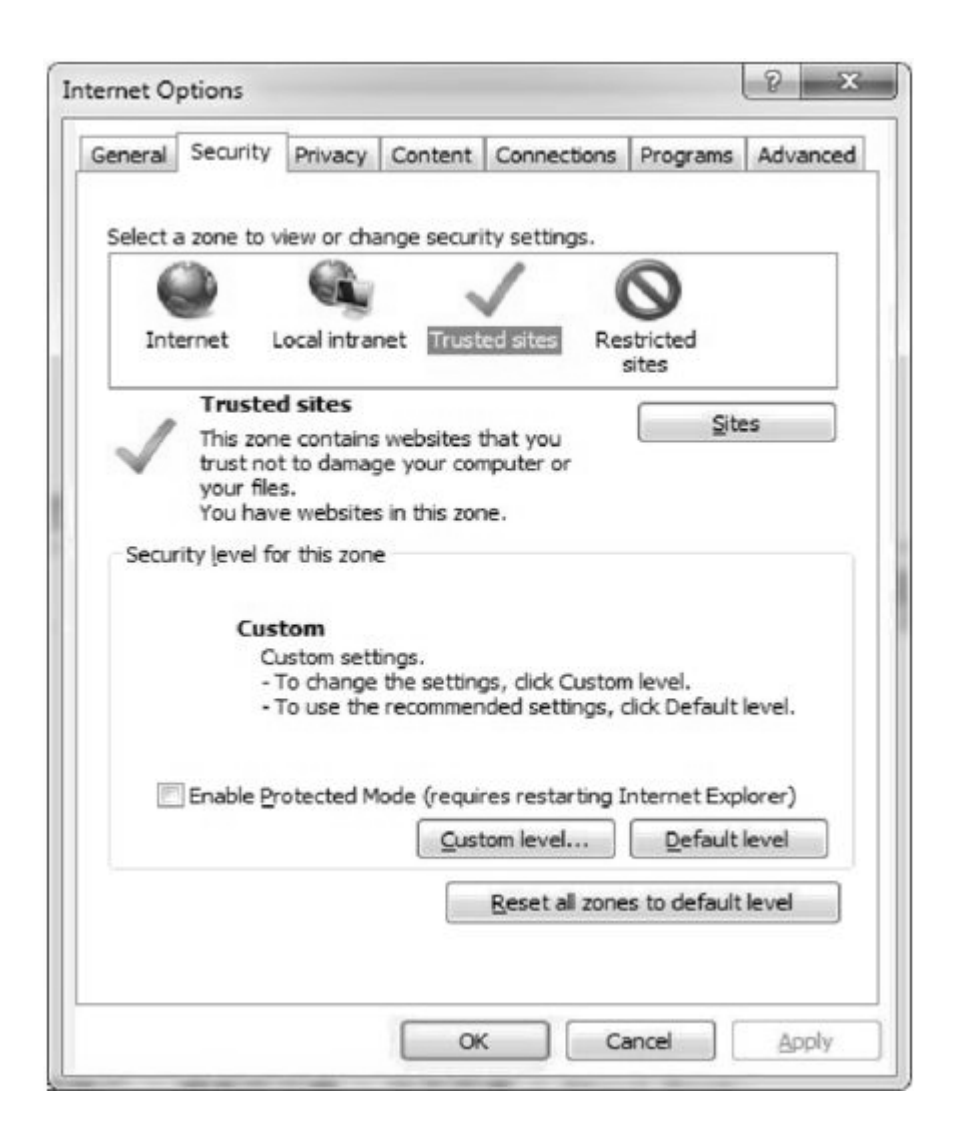

3-1-2. A következő lépésben az IE biztonsági beállításait kell megváltoztatni. Meg kell nyitni az IE böngészőt, Eszközök > Internet beállítások > Biztonság > Internet > majd az "Egyéni szint" ikonra kattintva az összes ActiveX beállítást és funkciót engedélyezni kell:

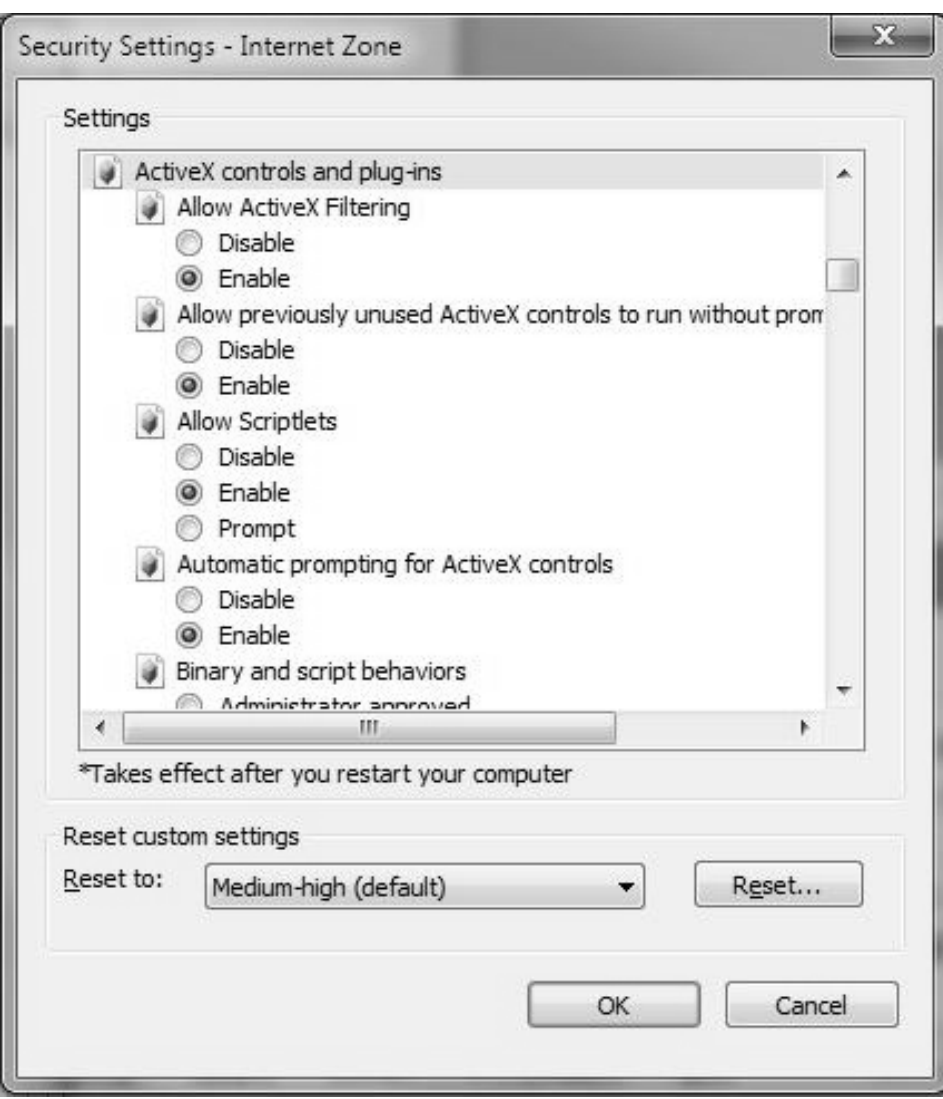

3-1-3.Tápfeszültsége kapcsolás után kb. 30másodperc múlva az IP kamera kész a használatra, indítsa el az IE böngészőt, írja be a kamera aktuális IP-címét a cím mezőbe. Írja be a felhasználónevet és jelszót a megfelelő ablakba : admin/1111 rövid idő után megjelenik a kamera élőképe, itt ki lehet választani, hogy a fő- vagy al streamen csatlakozunk a kamerához. ( Ha első alkalommal csatlakozunk a kamerához, le kell töltenünk az ActiveX vezérlőt)

 $\blacklozenge$ 

Language: English M

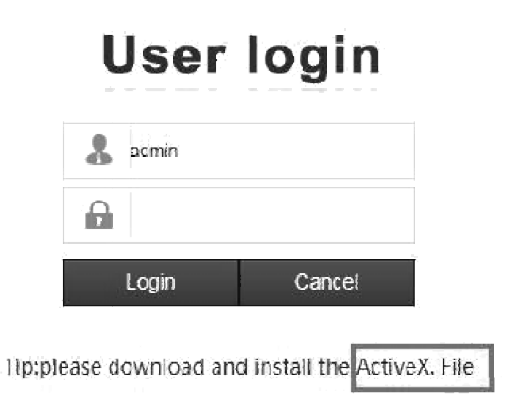

 $\blacklozenge$ 

3-1-4. Az ActiveX vezérlő telepítése és a megfelelő felhasználónév/jelszó (admin/1111) beírása után felületre belépni, mint az a lenti képen látszik n a <login> ikonra kattintva tudunk az látszik: IPC felhasználói

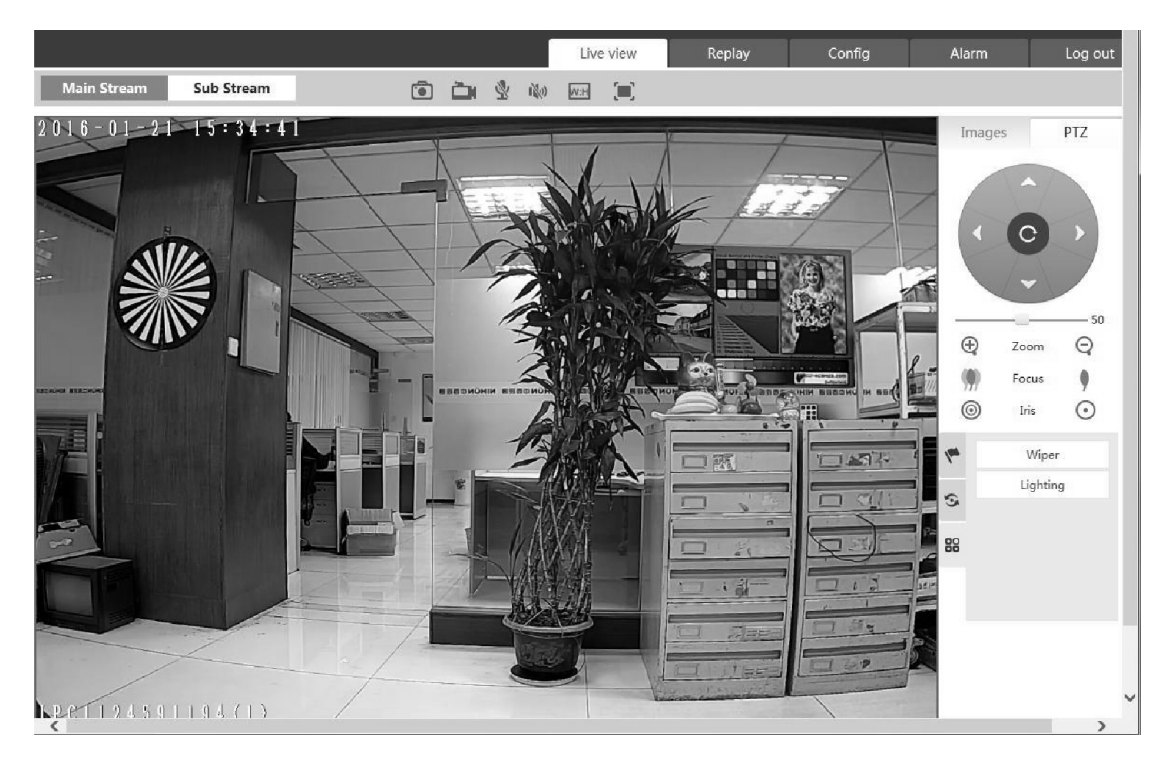

megjegyzés: Ha nem lát élőképet, újra be kell lépni az IE beállításaiba és engedélyezni kell az ActiveX vezérlő futását!

## 4、A kamera IP adatainak beállítása:

A kamera hálózati adatait itt is meg tudja változtatni: Config-> Network Settings -> LAN.

A DHCP engedélyezésével a kamera önállóan kap IP-adatokat a routertől.Kézi beállításra is lehetőség van az aktuális helyzetnek megfelelően, mint az a képe látható : írja be a megfelelő IP-adatokat a mezőkbe: IP cím és gateway (átjáró) (IP cím és az átjáró ugyan abba a tartományba kell, hogy legyenek), a

"Save"gombra kattintva elmentjük az adatokat és a kamera újraindul.

Megjegyzés: Az új IP-adatok beírás után a böngészőt be kell zárni, az új IPcímmel tudjuk újra elérni a kamerát.

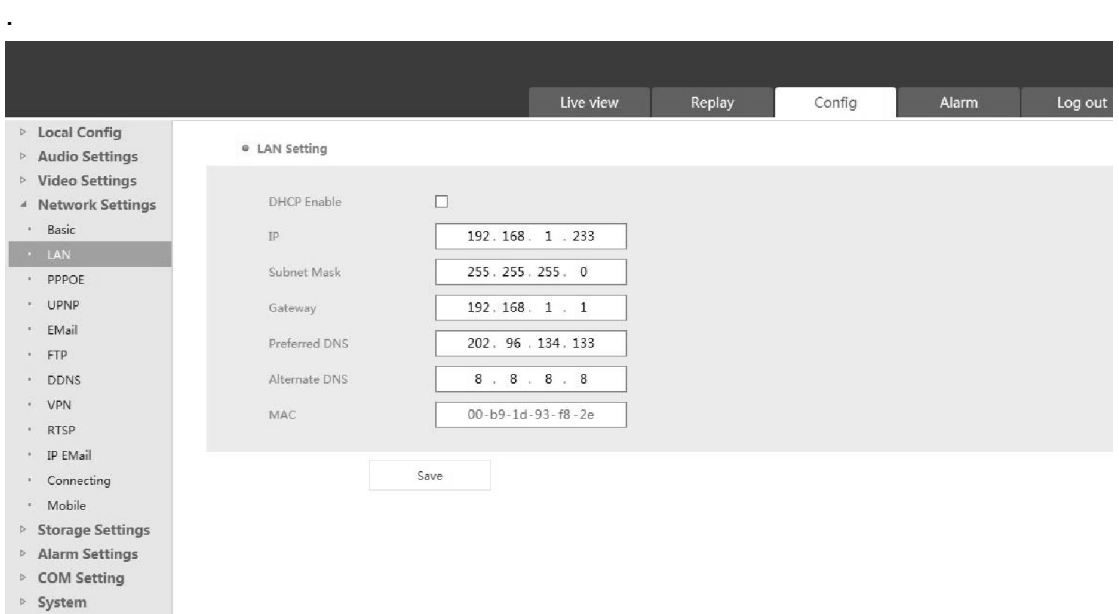

# 5、A kamera elérése mobiltelefon segítségével:

Töltse le és telepítse a Danale nevű mobil kliens programot a megfelelő felületről akár Androidos akár ios-es operációs rendszerű mobiltelefonra.

## 5-1 Regisztrája az új fiókot

5-1-1 Telepítés után kattintson a Danale ikonra a mobiltelefon felületén, hogy be tudjon lépni a Danale P2P mobil kliens programba;

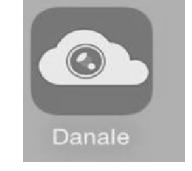

5-1-2 Kattintson a felület alján látható SignUp ikonra és regisztrálja az új fiókját használja a mobilja hívószámát vagy email címét a regisztrációhoz , a user mezőbe írja be a telefonszámát vagy E-mail fiókját, írjon be jelszót majd újra a jelszót megerősítésként, majd kattintson a Next gombra. A hitelesítő kód gyorsaságának megfelelően kész a regisztráció.

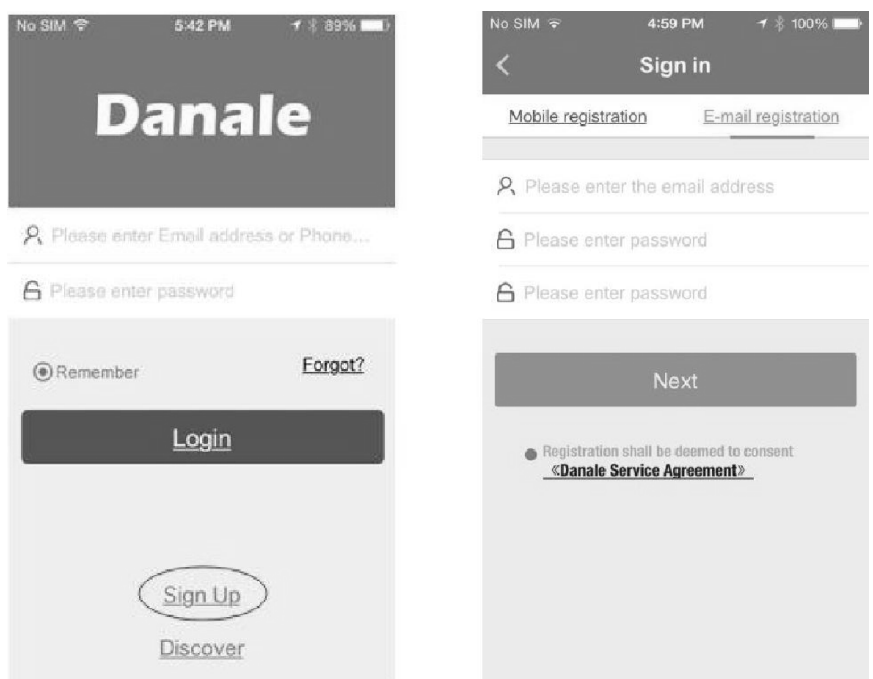

#### 5-2 Kamera hozzáadása

5-2-1 Az új felhasználó regisztrálása után a felhasználónév és jelszó beírása után, kattintson a Login ikonra a Danale mobil kliens program felhasználói felületére jutáshoz;

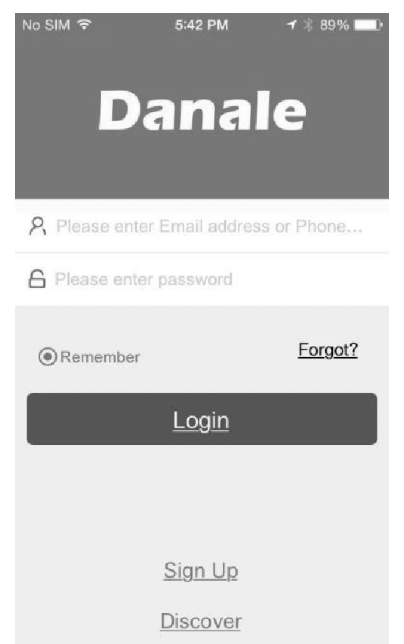

#### 5-2-2 Három módszer a kamera hozzáadásához

A QR kód szkennelésével : a felhasználói felületen klikkeljen a " + " gombra a felület jobb oldali felső részén a QR kód szkenneléséhez, a QR kódot külső szkennelő segítségével tudjuk beolvasni, vagy az IP kamera böngészős felületéről szkennelve Config-> Network Settings-> Mobile;

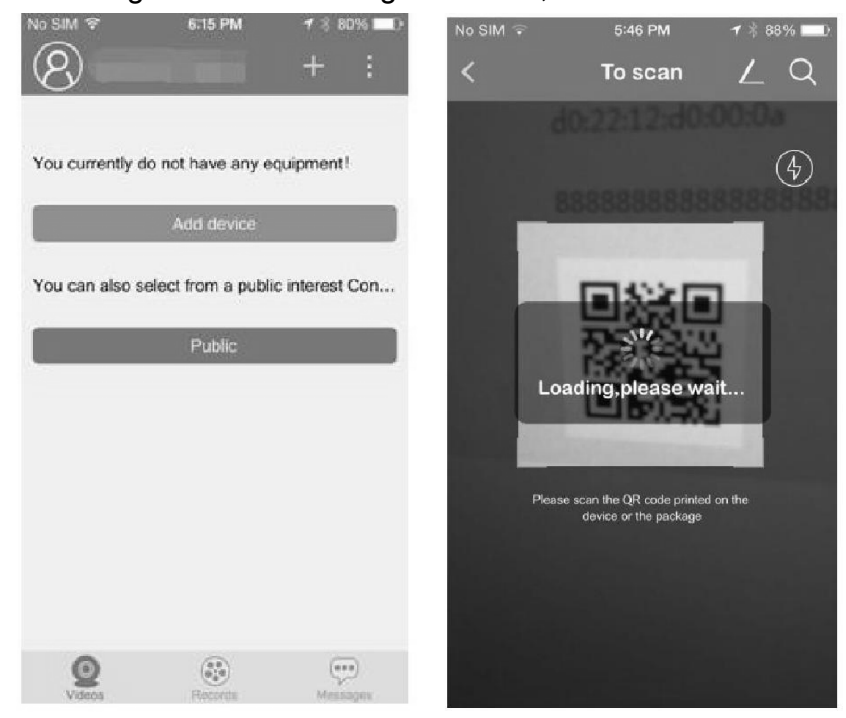

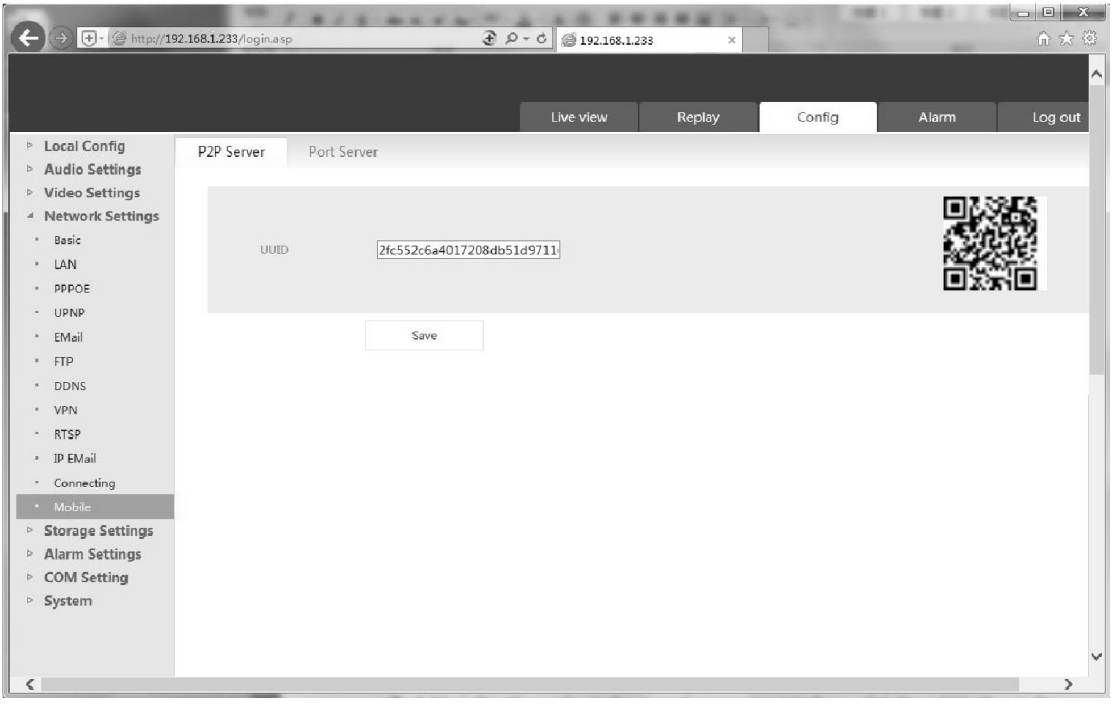

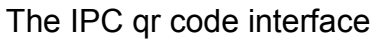

 Közvetlen hozzáadás: ha a QR kód szkennelő ablak jobb felső részén található hozzáadás gombra kattintunk, közvetlenül hozzá tudjuk adni a kamerát a klienshez, be kell írni az eszköz nevét és sorozat számát, majd a Finish gombra kattintva hozzá adjuk a klienshez;

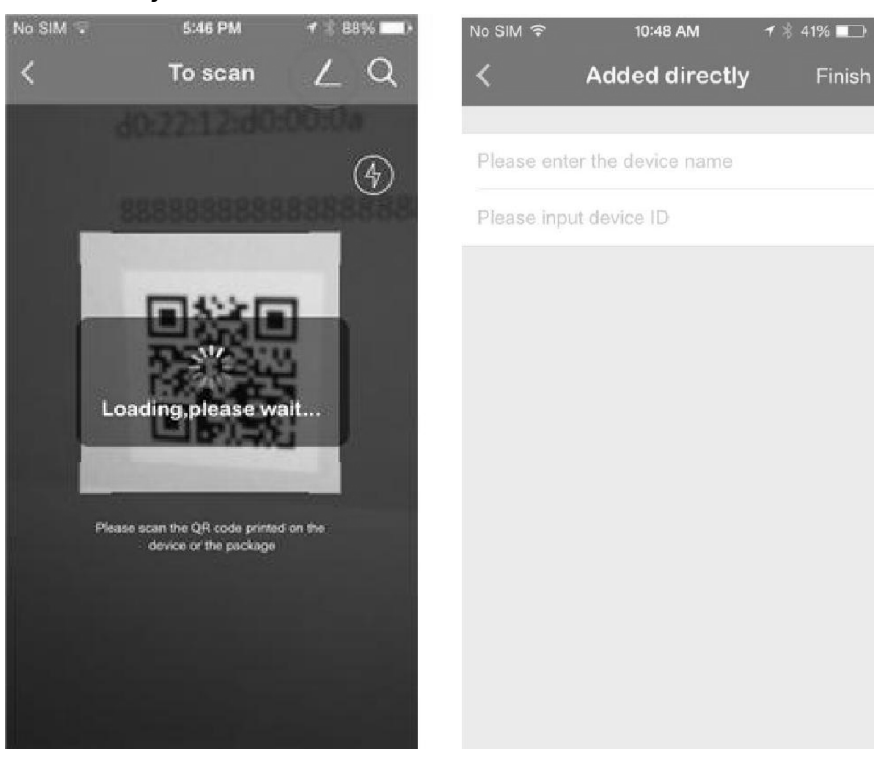

LAN-os hozzáadás: a QR kódos felületen a Scan ikonra kattintva belépünk a hálózatos kereső oldalra, ha az IP-kamera és a mobil telefon ugyan arra az alhálózatra vannak csatlakoztatva (a mobil pl. WiFi-n), a program megkeresi az alhálózaton a megfelelő IP-kamerákat és utána hozzá tudjuk adni a Danale klienshez;

 $\blacklozenge$ 

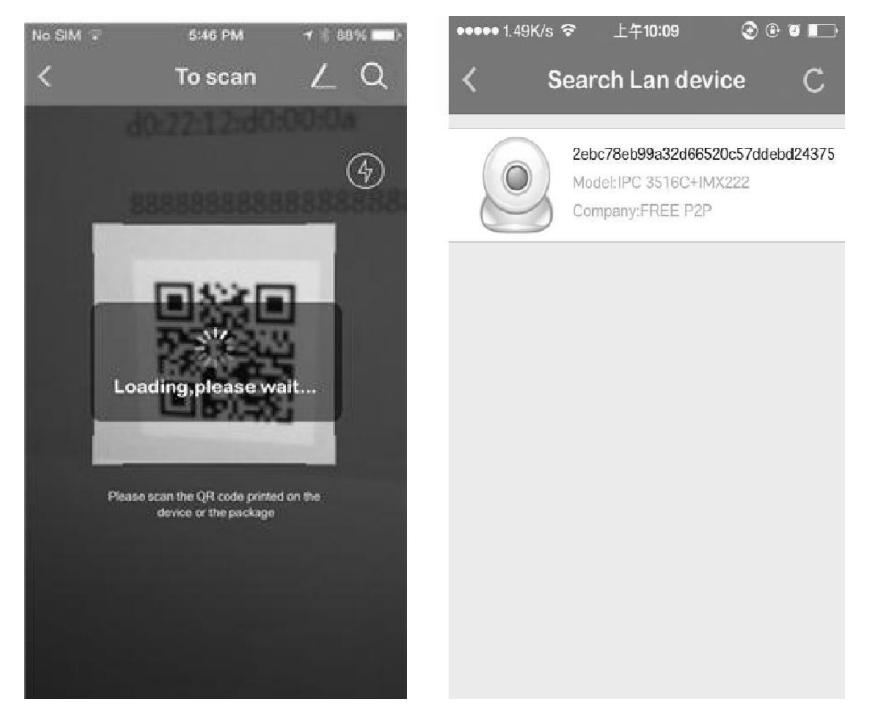

## 5-3 Műveletek a mobil kliensben

A kamera sikeres hozzáadása után lépjen be a Danale P2P fő kezelő felületére. A képen bekarikázott részen a Test felirat előtt zöld színű a kör ha a megfelelően regisztrált kamera elérhető, online, nézhető az élőképe és szürke színű, ha nem érhető el, nem nézhető az élőkép;

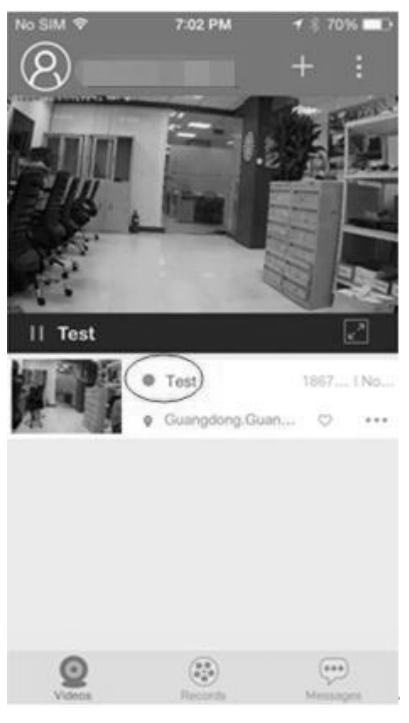

5-3-1 Rögzítés és élőkép : az előnézeti ablakban a kép jobb alsó részén található full screen gombra kattintva ki lehet rakni a képet teljes képernyős üzemmódba, a teljes képernyős üzemmód jobb felső részén látható ikonokra kattintva választani tudunk a rögzítés és az élőkép között;

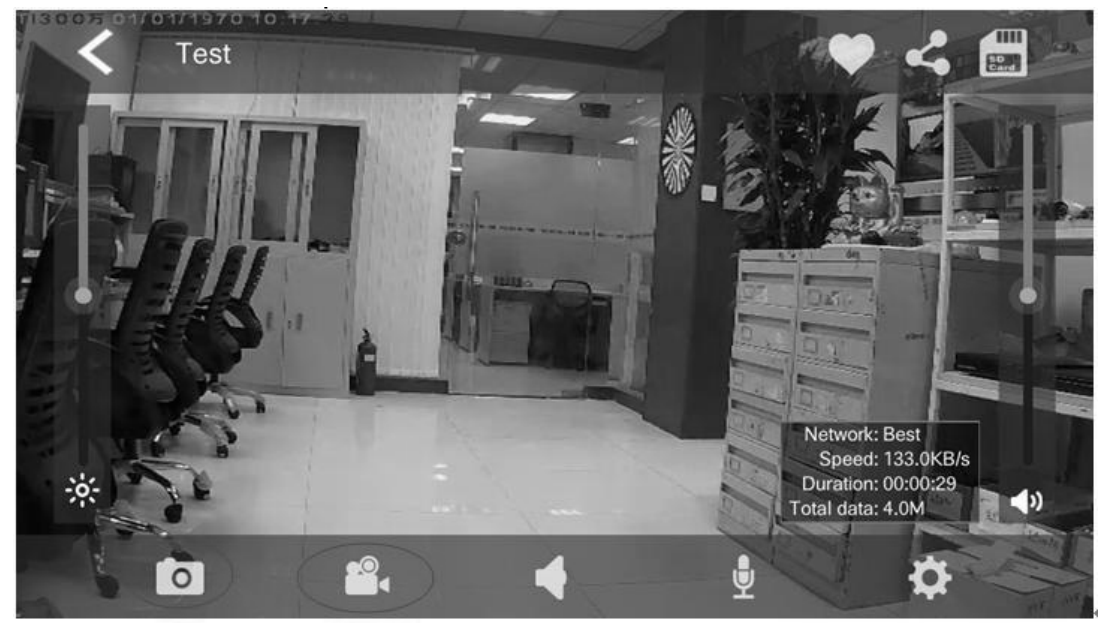

5-3-2 Eszköz video megosztás: az előnézeti ablakban a pirossal bekarikázott felugró üzenet gombra kattintva, a megosztás "Share" kell kiválasztani. Teljes képernyős üzemmódban is tudjuk használni ezt a funkciót az ablak jobb felső részén található ikonra kattintva, az eszköz a Danale programokkal tudja megosztani a képet, vagy minden barátnak beállított felhasználónak. A megosztást az ablak jobb felső részén található ikonra kattintva tudja elindítani, ki kell választani képeket, videót vagy mind a kettőt akarjuk-e megosztani;

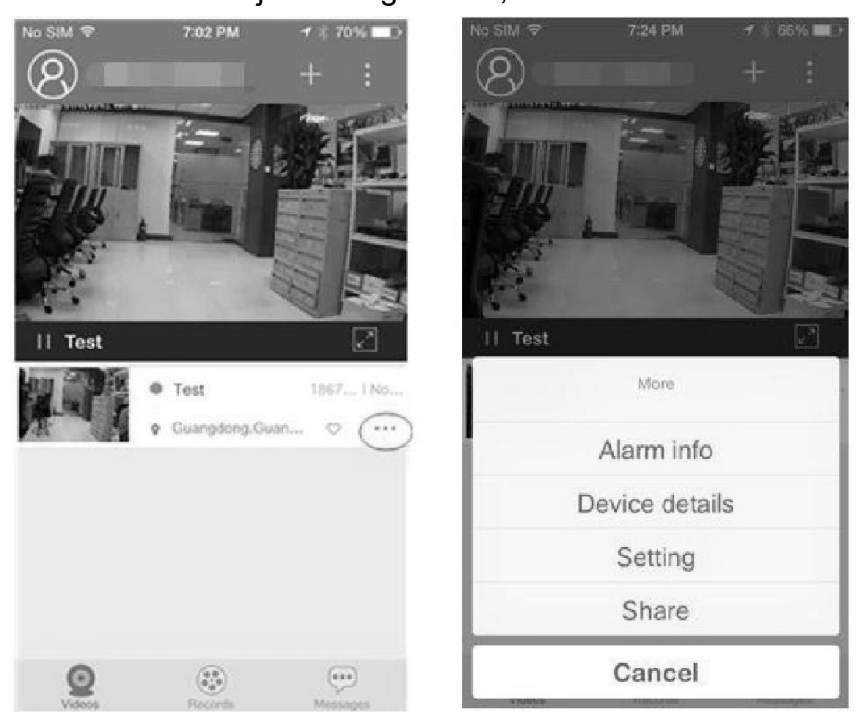

5-3-3 Rögzítések menedzselése: a rögzített képek és videók áttekintése a Records menü alatt lehetséges, a kép jobb felső részén található ikonra kattintva ki tudjuk választani mindent akarunk-e látni, vagy csak a képeket vagy csak a videókat.

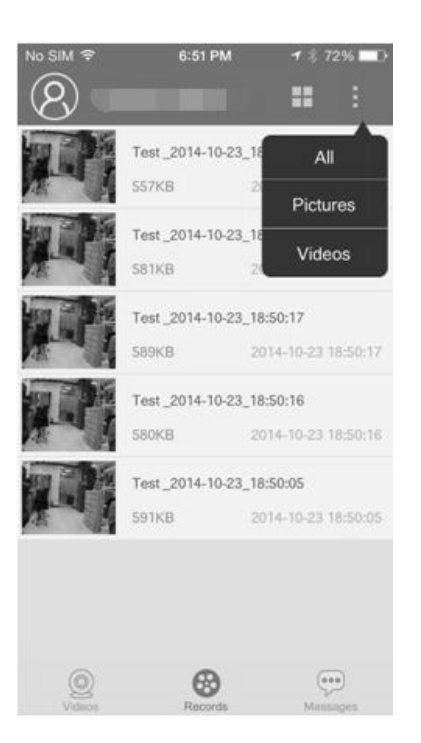

5-3-4 Eszköz beállítások: a képen pirossal bekarikázott ikonra kattintva,

válasszuk a "Setting" gombot a kamera beállításainak eléréséhez, itt a kamera beállításait tudjuk módosítani;

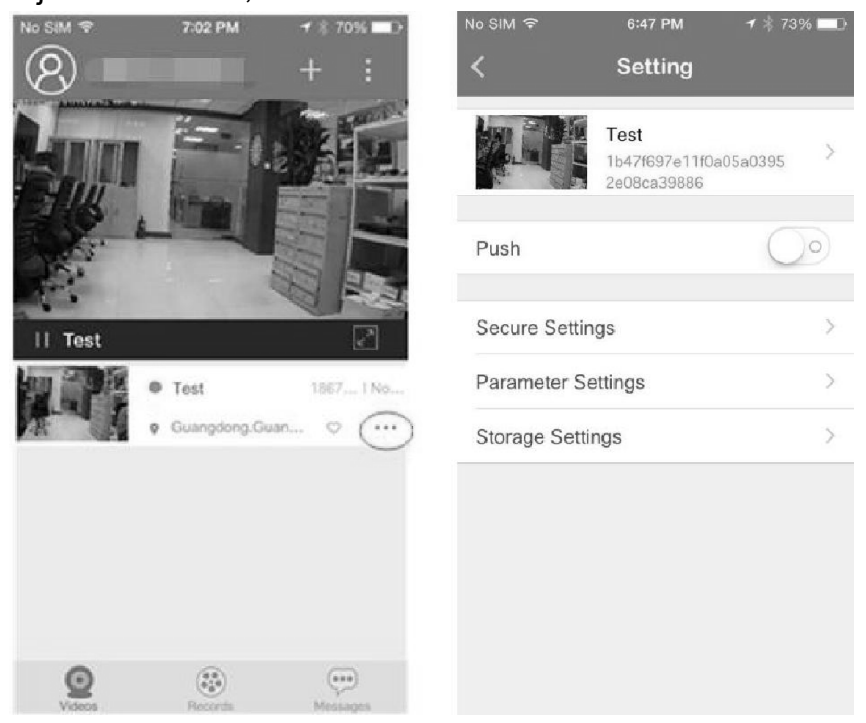

Például a "Parameter Settings-re" kattintva a kamera paramétereit tudjuk megváltoztatni;

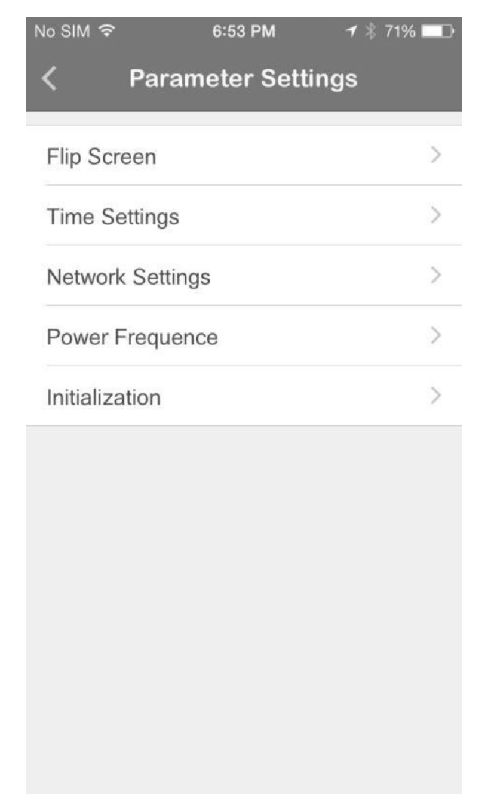

# **6**、Melléklet : kamera műszaki adatai **:**

# **IWN-42SMVRL**

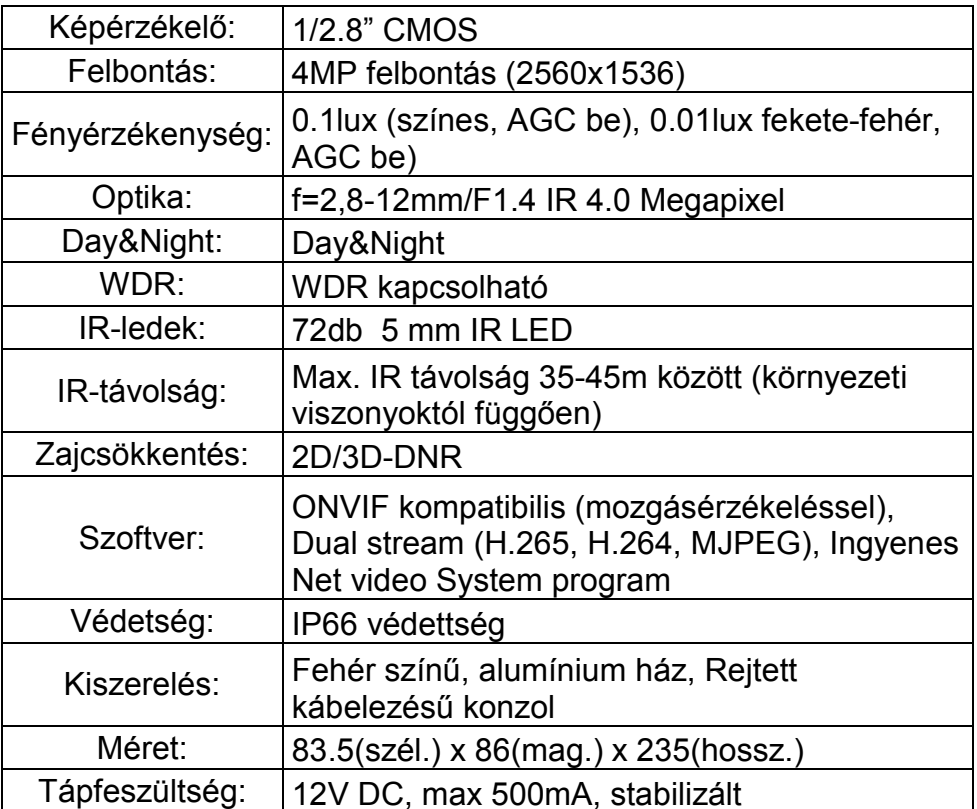